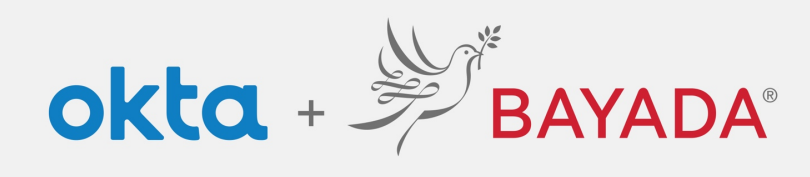

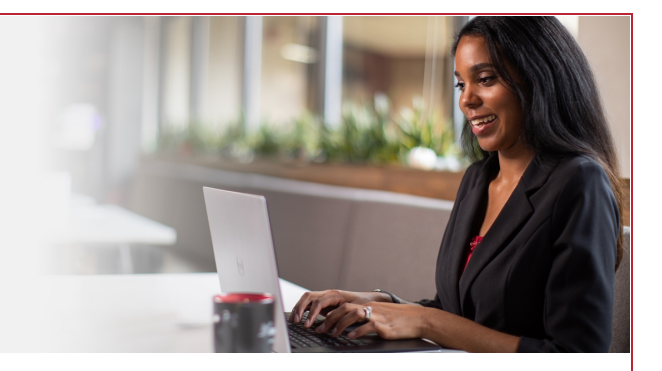

# Setup Okta Multifactor Authentication (MFA)

## **Required items**

• Internet-connected device (computer or smart pad) Smart cell phone

Once Multifactor Authentication has been enabled you will be prompted to set your factors up.

You will be challenged once a day and when accessing secure apps. Make sure to check this box below to ensure you are not challenged every time you sign in.

We recommend setting up MFA up in advance by going to **Settings** > **Extra Verification** Choose one or more options from the list below and follow the step-by-step instructions.

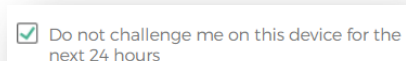

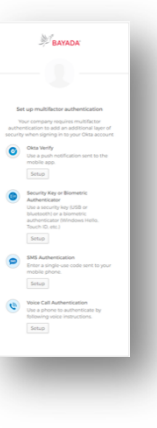

#### **About Okta Verify**

**Note:** We strongly recommend downloading Okta Verify to your smart device and enrolling for both Okta Verify and SMS.

Steps:

- 1. Select your device type and download Okta Verify if you have not already.
- *2.* Launch the Okta Verify app and select *Add Account.*
- 3. Scan the barcode with your smart device or select *Can't Scan?* to enter a code instead.
- 4. Your account is now set up with MFA. Moving forward, you will be presented with two options to verify your identity:
	- A push notification will be sent to your device, which you can respond to by clicking *Yes, It's Me.*
	- Select *Or enter code* and enter the code that you receive by text message (SMS) from Okta.
	- •

## **About Security Key or Biometric Authentication**

This option uses either a part of your body (fingerprint, facial recognition, iris scan) or a physical key (small USB device you carry with you) to verify your identity (e.g. Touch ID, Windows Hello, or YubiKey).

Today, users with TouchID enabled devices can take advantage of this feature. We plan to enable more devices in the near future.

Follow the instructions on your screen.

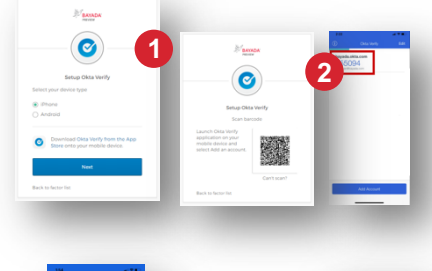

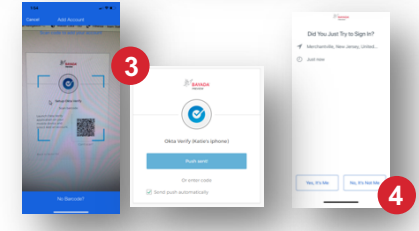

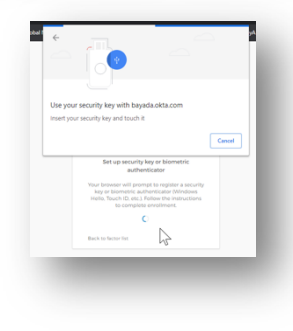

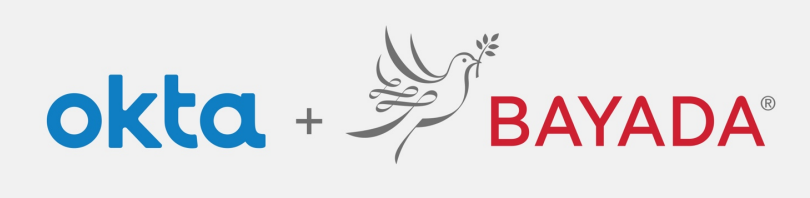

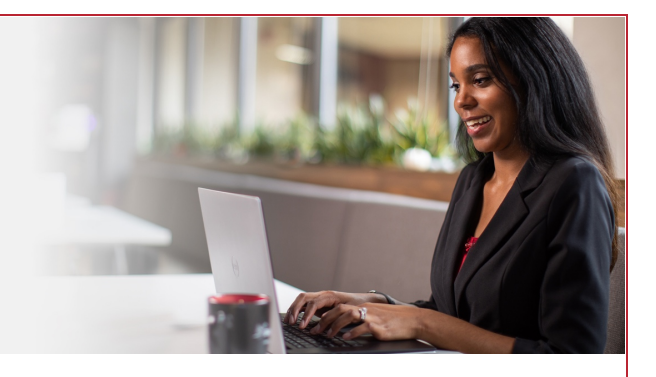

## **About SMS Authentication**

SMS stands for short message service. You may know the term from texts on your cell phone. **We strongly encourage enrolling for SMS Authentication.**

#### Steps:

- 1. Enter your 10-digit mobile phone number
- 2. Click *Send Code*
- 3. Enter the six-digit verification code texted to your cell phone
- 4. Click *Verify*

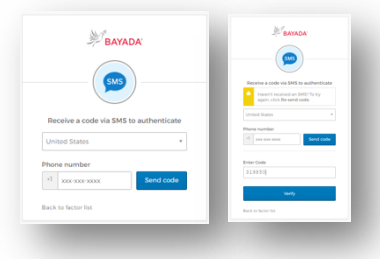

## **About Voice Call Authentication**

Voice Call authentication works similarly to SMS authentication, but instead of receiving a text, you receive a voice call with a security code.

#### Steps:

- 1. Enter your 10-digit phone number
- 2. Enter the five-digit verification code you will receive via phone call
- 3. Click *Verify*

**Note:** The more MFA options you choose to set up, the more secure your account will be.

Once you have successfully verified your identity, you will be directed to the Okta landing page. Choose *MyApps* to access your BAYADA applications.

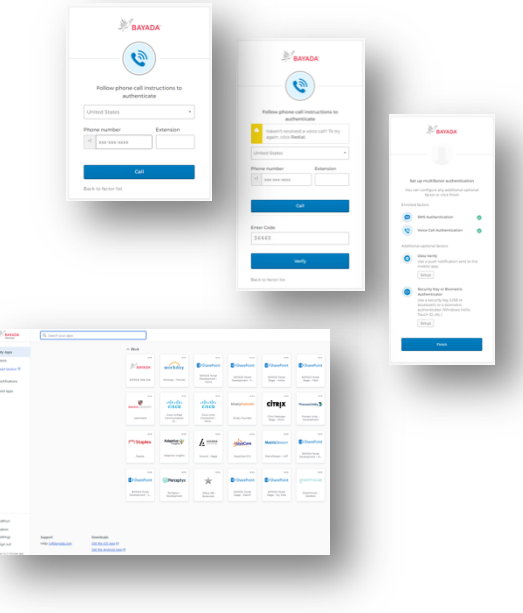